ФИО: Таныгин Максим Олегович<br>Должность: и о. лекана факультета фунламентальной и поис одной македоник М РОССИИ Документ подписан простой электронной подписью Информация о владельце: Должность: и.о. декана факультета фундаментальной и прикладной информатики Дата подписания: 21.09.2023 12:44:06

Уникальный программный ключ:<br>65ab2aa0d384efe8480ec418BedHLbHQCLFOCYДарственное бюджетное образовательное учреждение высшего профессионального образования «Юго-Западный государственный университет» (ЮЗГУ) 65ab2aa0d384efe8480e6a4c688eddbc475e411a

Кафедра программной инженерии

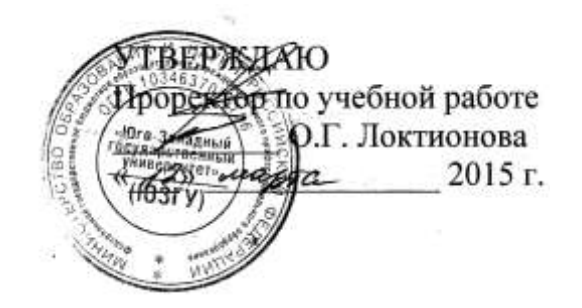

## **СОЗДАНИЕ ОБЪЕКТОВ АВТОНОМНОЙ БАЗЫ ДАННЫХ В ДИАГРАММЕ БАЗЫ ДАННЫХ**

Методические указания по выполнению лабораторной работы для студентов направления подготовки бакалавров 231000.62 «Программная инженерия» по дисциплине «Базы данных»

Курск 2015

## УДК 004.65

Составители: В.Г. Белов, Т.М. Белова

### Рецензент

## Кандидат технических наук, и. о. зав. кафедрой информационных систем и технологий ЮЗГУ *Т.И. Лапина*

**Создание объектов автономной базы данных в диаграмме базы данных**: методические указания по выполнению лабораторной работы / Юго-Зап. гос. ун-т; сост.: В.Г. Белов, Т.М. Белова, Курск, 2015. 26 с.: ил. 31.

Изложена последовательность действий с системой JDeveloper для создания объектов автономной базы данных в диаграмме базы данных при работе в СУБД Oracle.

Материал предназначен для студентов направления подготовки бакалавров 231000.62 «Программная инженерия», а также будет полезен студентам всех направлений подготовки, изучающим технологии разработки баз данных.

#### Текст печатается в авторской редакции

Подписано в печать Формат 60 х 84 1/16. Усл. печ. л. Уч.- изд. л. Тираж 50 экз. Заказ Бесплатно. Юго-Западный государственный университет. 305040, Курск, ул. 50 лет Октября, 94.

# Содержание

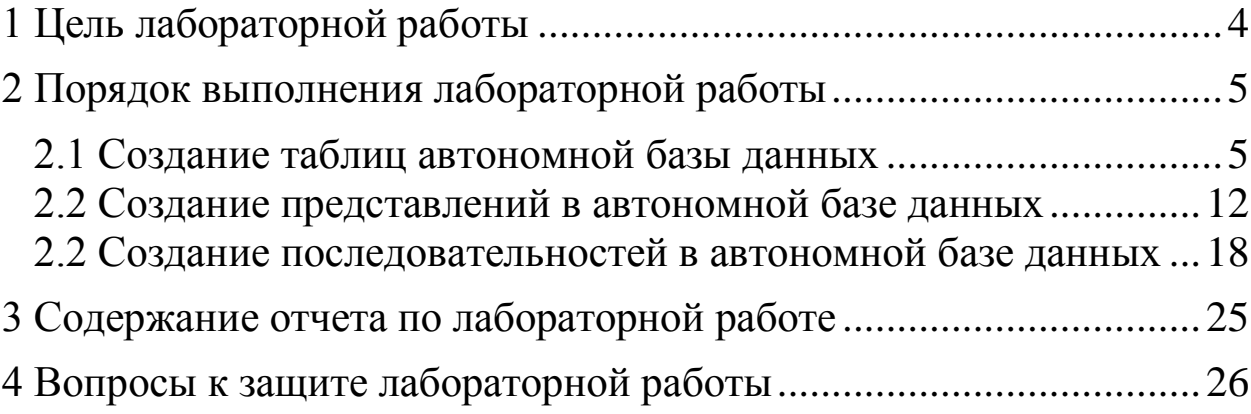

### <span id="page-3-0"></span>**1 Цель лабораторной работы**

Целью лабораторной работы является приобретение знаний умений и навыков для создания объектов автономной базы данных в диаграмме базы данных при работе в СУБД Oracle.

При использовании JDeveloper можно непосредственно работать с объектами реальной (существующей на сервере) базы данных, осуществив к ней подключение. В противоположность этому можно работать с объектами проектируемой автономной базы данных, а затем на их основе создать объекты в реальной базе данных.

### <span id="page-4-0"></span>**2 Порядок выполнения лабораторной работы**

#### <span id="page-4-1"></span>**2.1 Создание таблиц автономной базы данных**

Для создания таблиц проектируемой автономной базы данных необходимо выполнить следующую последовательность действий – шагов.

1. На диаграмме в изображении новой таблицы в поле «имя таблицы», которое содержит имя TABLE1, переименуйте его в PERSONS, затем нажмите Enter или Tab (рис. 1).

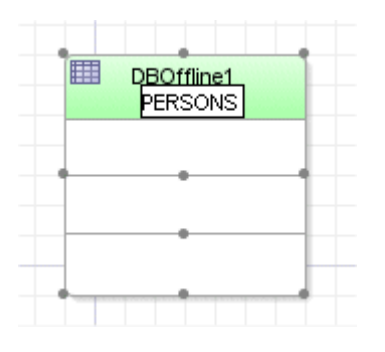

Рис. 1

2. Для того, чтобы добавить новый столбец в таблицу, кликните белый прямоугольник, расположенный ниже имени таблицы, и кликните еще раз для фиксации формата по умолчанию. Интервал времени между кликами должен быть довольно длинным. Наберите PERSON\_ID:NUMBER(15,0) и нажмите Tab (рис. 2).

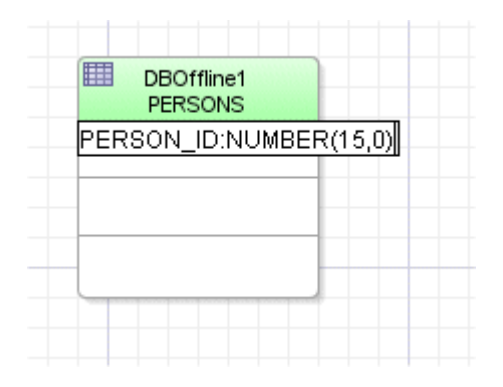

Рис. 2

3. Добавьте аналогичным образом определения столбцов в следующие прямоугольники: FIRST\_NAME:VARCHAR2(30 BYTE), LAST\_NAME:VARCHAR2(30 BYTE) (рис. 3).

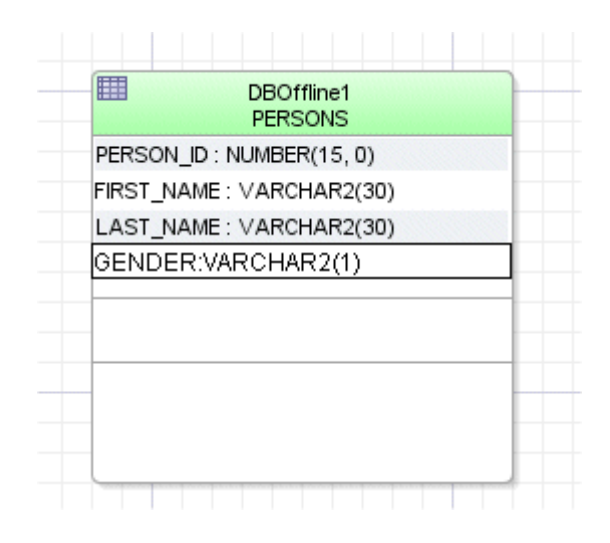

Рис. 3

4. Дважды кликните на зеленом фоне таблицы для того, чтобы открыть диалог редактирования таблицы (Edit Table dialog) для создания первичного ключа (рис. 4).

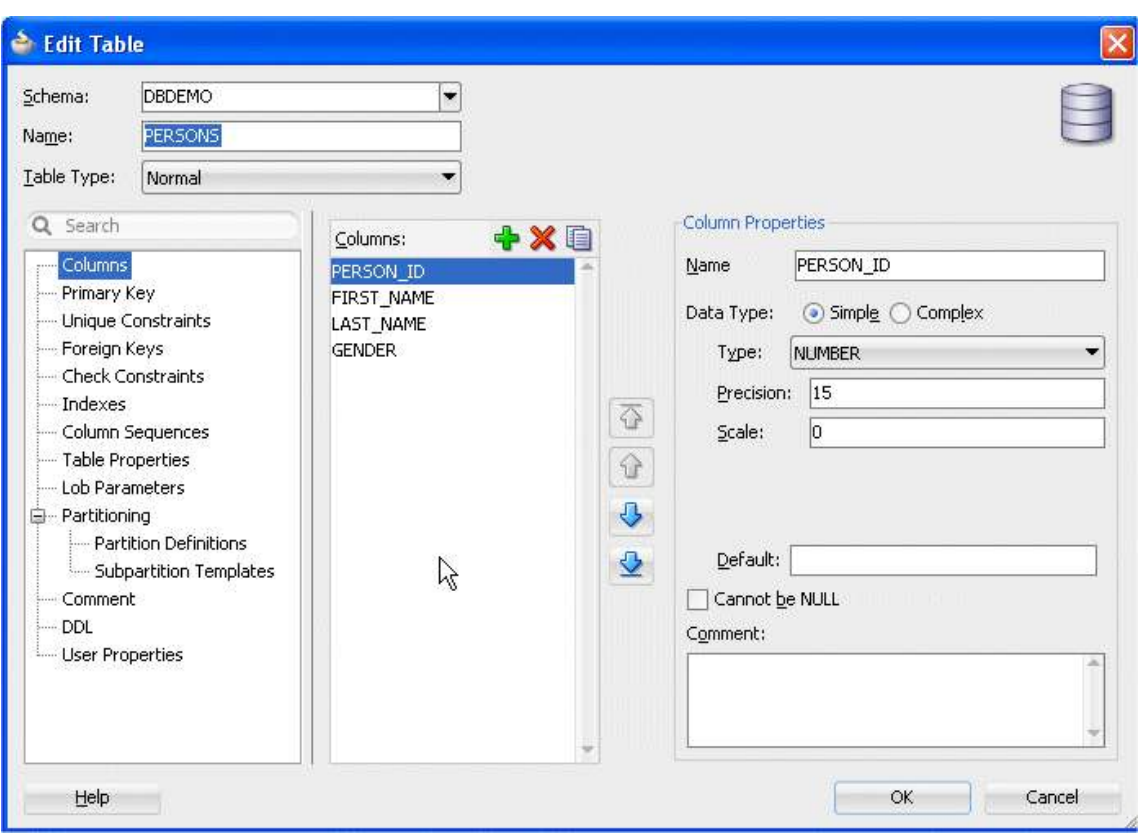

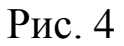

5. Выберите первичный ключ (Primary Key) в левой панели навигации. Переместите PERSON\_ID из списка доступных столбцов (Available Columns list) в список выбранных столбцов (Selected Columns list). Кликните OK. Обратите внимание, что автоматически будет создан уникальный индекс (рис. 5).

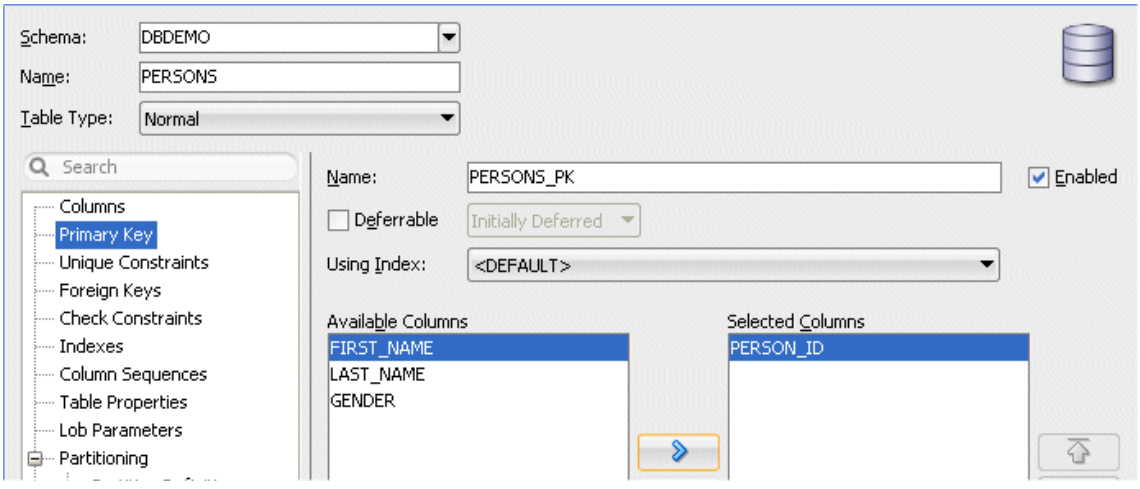

Рис. 5

6. Из палитры комонетов перетащите компонет таблицу на лист построения диаграммы и измените имя таблицы по умолчанию TABLE1 на ADDRESSES (рис. 6).

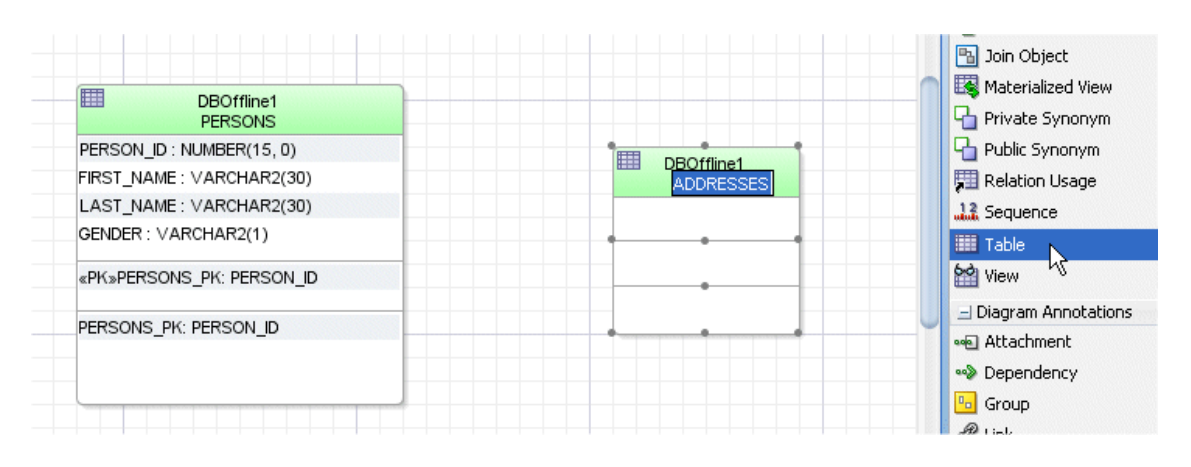

Рис. 6

7. В таблице ADDRESSES добавьте определения следующих столбцов: ADDRESS\_ID:NUMBER(10,0), ADDRESS\_LINE1:VARCHAR2(40), ADDRESS\_LINE2:VARCHAR2(240), (рис. 7).

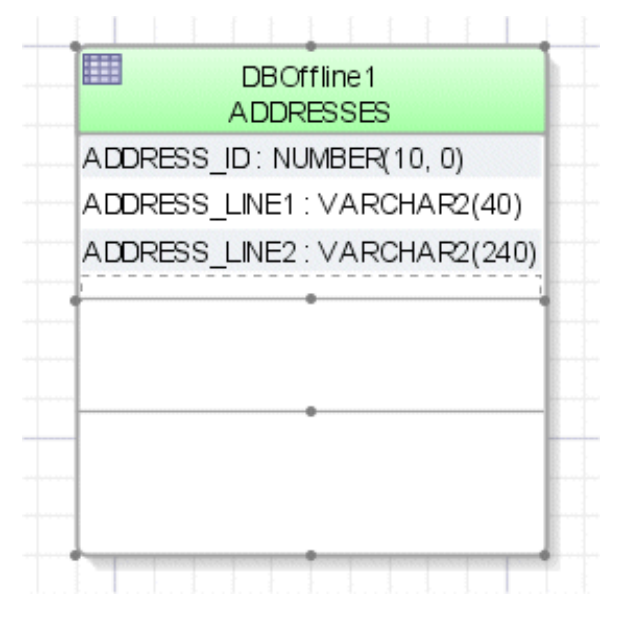

Рис. 7

8. Дважды кликните ADDRESSES таблицу для открытия диалога редактирования таблицы (Edit Table dialog) для создания первичного ключа (Primary Key) (рис. 8).

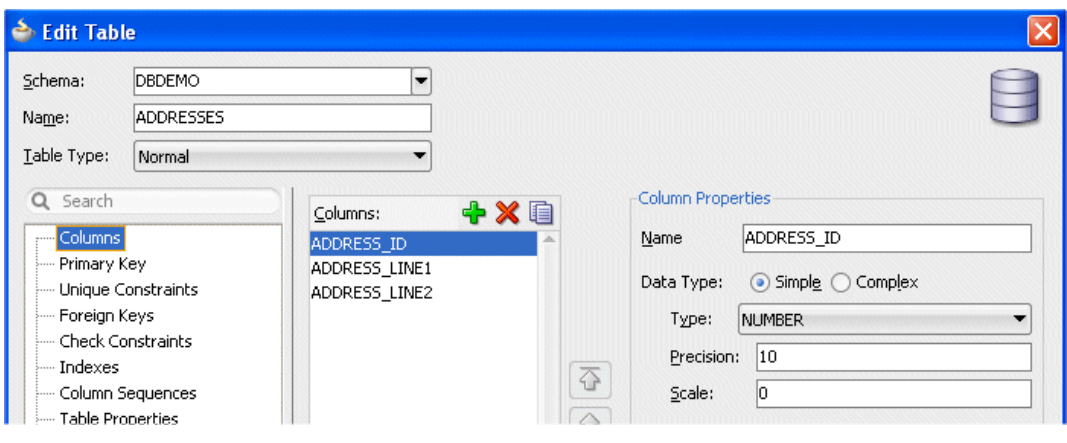

Рис. 8

9. Выберите первичный ключ (Primary Key) в левой панели навигации. Переместите ADDRESS\_ID из списка доступных столбцов (Available Columns list) в список выбранных столбцов (Selected Columns list). Кликните OK. Обратите

внимание, что автоматически будет создан уникальный индекс (рис. 9).

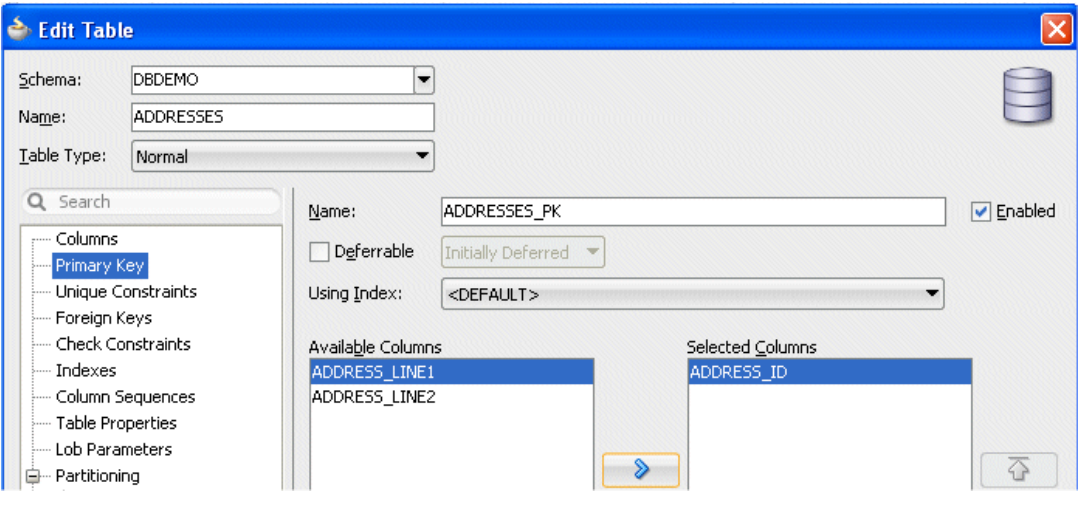

Рис. 9

10. В палитре комонетов выберите компонент внешний ключ (Foreign Key) <sup>•</sup> Foreign Key. На диаграмме кликните на верхней части таблице PERSONS затем кликните на верхней части таблицы ADDRESSES для создания внешнего ключа (рис. 10). В диалоге создания внешнего ключа (Create Foreign Key dialog) возможно редактирование свойств, предлагаемых по умолчанию на требуемые (рис. 11).

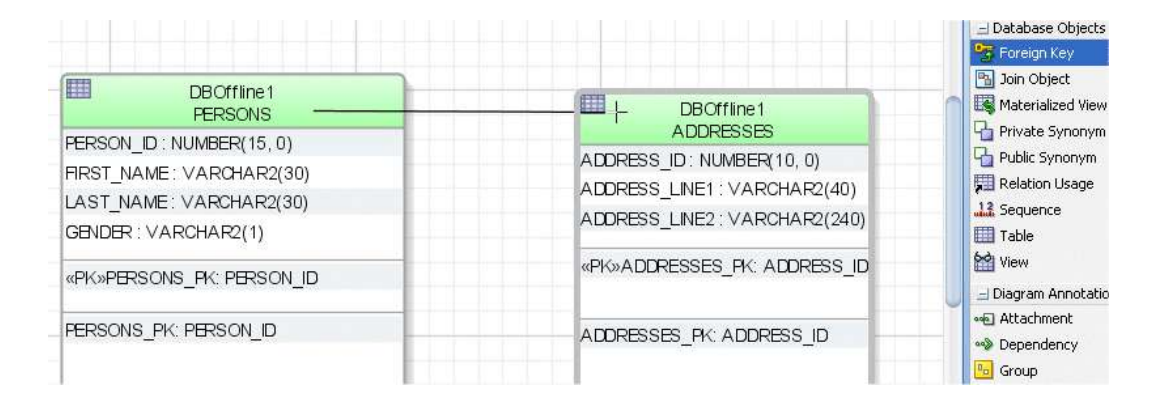

Рис. 10

11. В диалоге создания внешнего ключа (Create Foreign Key dialog) примите значения по умолчанию и кликните OK (рис. 11).

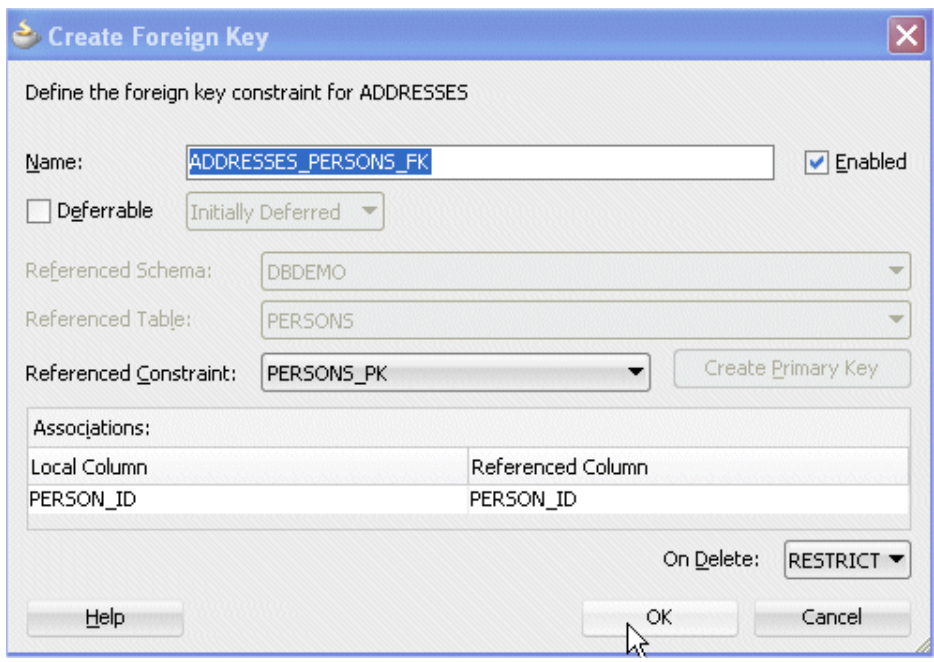

Рис. 11

12. Диаграмма должна выглядеть так, как представлено на рис. 12. Обратите внимание, что на диаграмме отображаются все ключи и индексы.

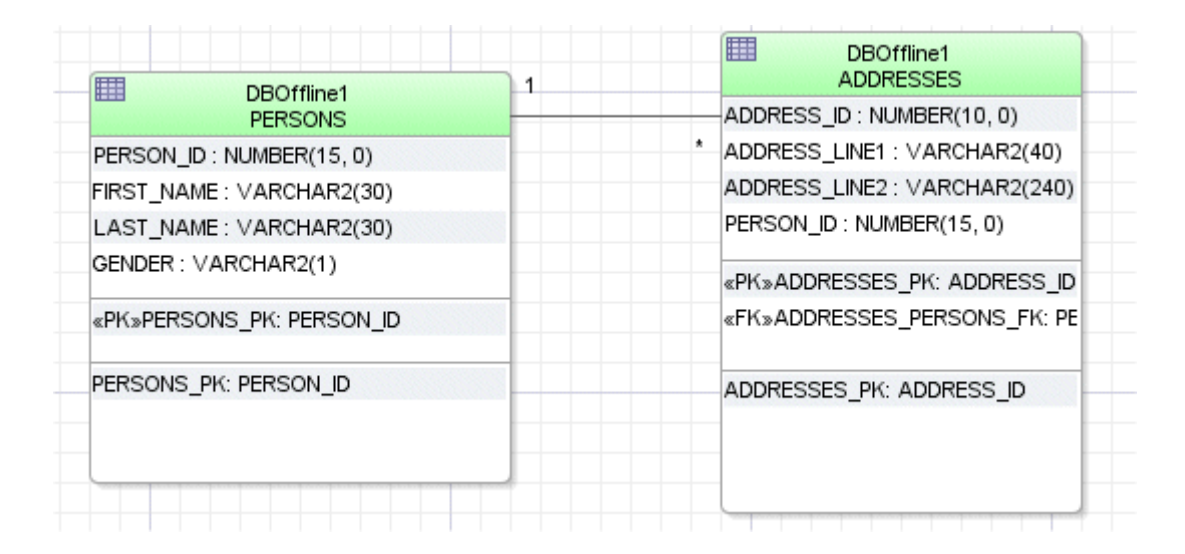

Рис. 12

13. Навигатор приложений (Application Navigator) должен выглядеть так, как представлено на рис. 13. В навигаторе приложений (Application Navigator) таблицы PERSONS и ADDRESSES отображаются в узлах структуры проектируемой базы данных (Offline Database Sources).

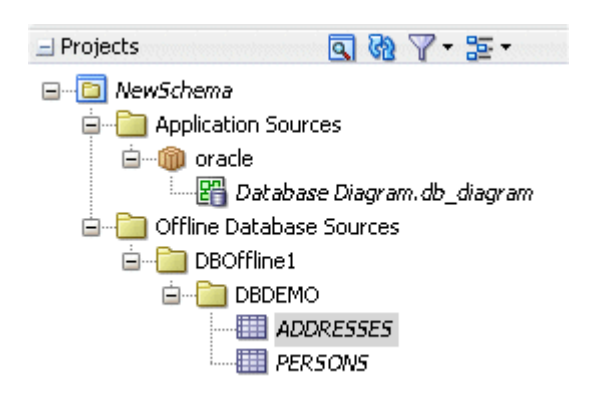

Рис. 13

14. Сохраните сделанное, кликнув (Save All  $\blacksquare$ ).

## **2.2 Создание представлений в автономной базе данных**

<span id="page-11-0"></span>Представления являются виртуальными таблицами, основанными на результатах выполнении запросов с помощью

оператора SELECT к одной или нескольким таблицам. После чего с представлением работают как с одной таблицей. При построении представления возможны все опции оператора SELECT такие, как: SQL Functions, Joins, WHERE, GROUP BY, ORDER BY, HAVING, для представления данных в таком виде, который желает пользователь. Для построения представления требуется выполнить следующую последовательность действий-шагов.

1. Из палитры компонентов (Component Palette) перетащите компонент представление (View component  $\mathbb{S}^{\text{view}}$ ) в диаграмму. После чего измените имя представления по умолчанию на имя PERSON\_INFO (рис. 14).

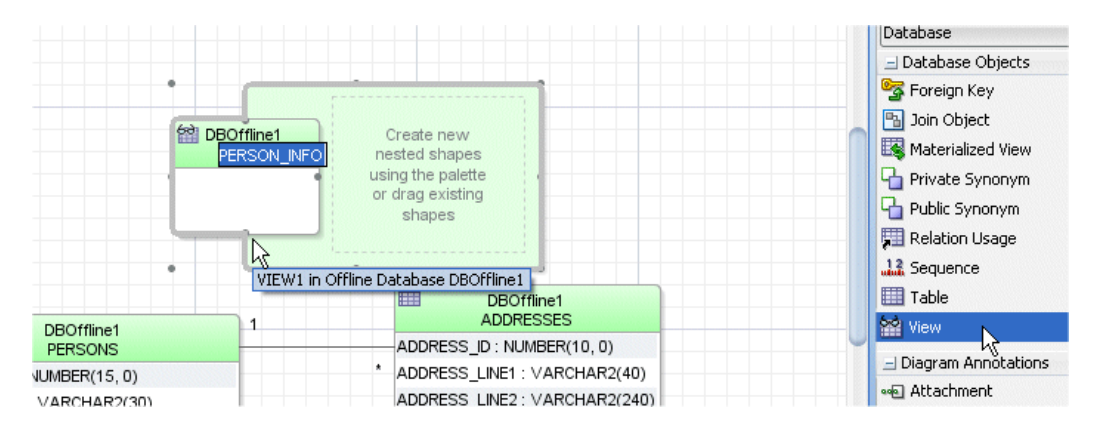

Рис. 14

2. В диаграмме двойным кликом откройте диалог редактирования представления (Edit View dialog) и выберите пункт FROM в навигационной панели (рис. 15).

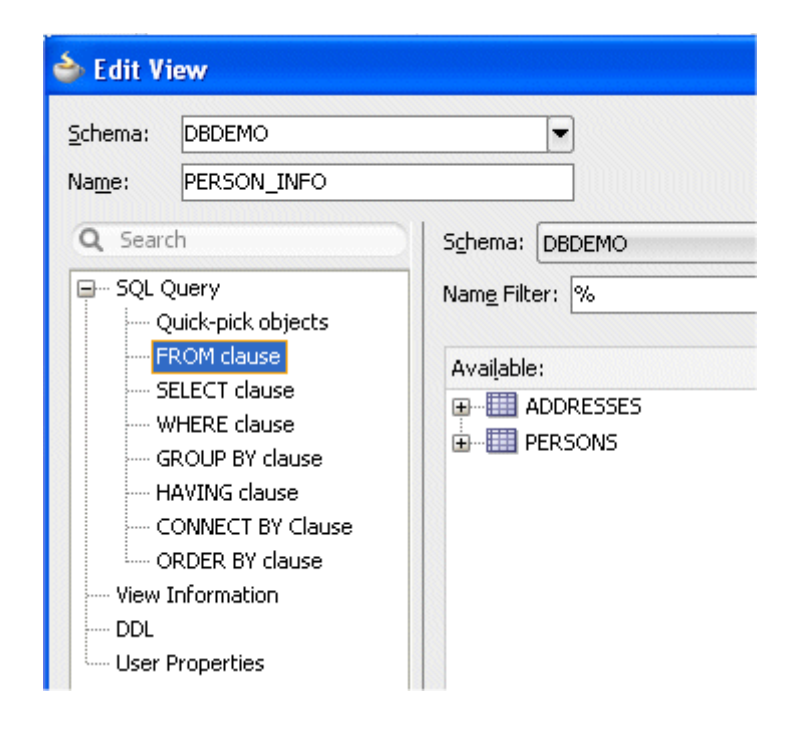

Рис. 15

3. Раскройте узел ADDRESES | ADDRESSES\_PERSONS\_FK В списке доступных узлов (Available list) и выберите PERSONS, затем перенесите PERSONS в список выбранных узлов (Selected list) для создания соединения таблиц ADDRESSES и PERSONS (рис. 16).

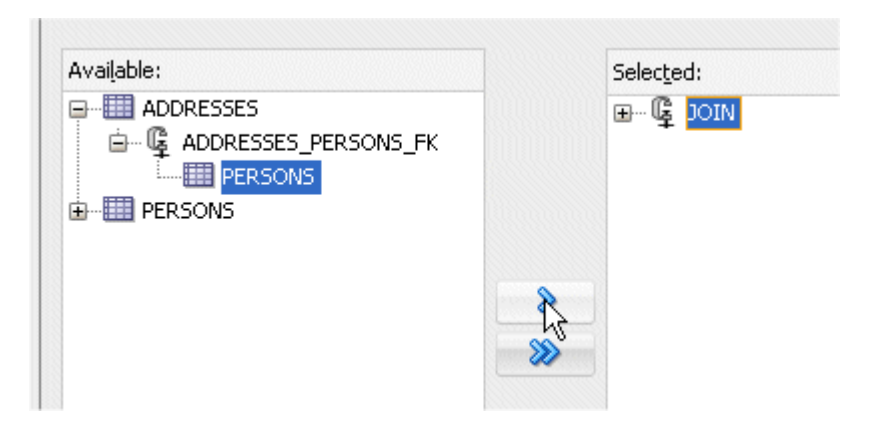

Рис. 16

4. Выберите узел JOIN в списке выбранных узлов (Selected list) и затем кликните иконку редактирование (Edit 1) для открытия

диалога редактирования представления (Edit View dialog). Иконка Edit доступна когда выбран один из JOIN узлов (рис. 17).

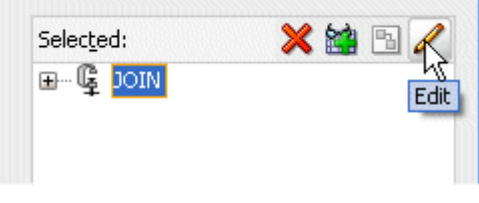

Рис. 17

5. В диалоге редактирования представления (Edit Join dialog) выберите значения, предлагаемые по умолчанию. Надо точно указать тип соединения INNER (внутреннее). Закройте два диалога, кликнув два OK (рис. 18).

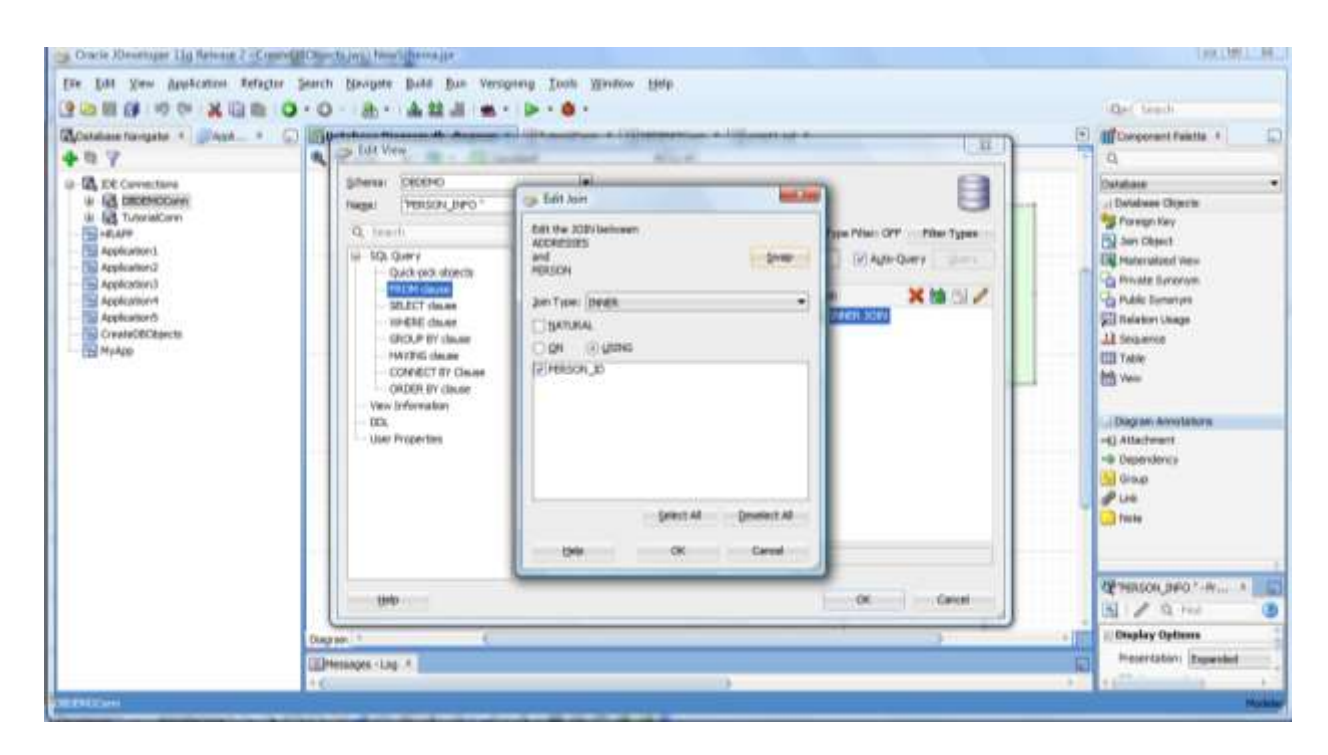

Рис. 18

6. В диаграмме базы данных выберите из таблицы PERSONS все столбцы за исключением PERSON\_ID и перетащите их в представление (view.) (рис. 19).

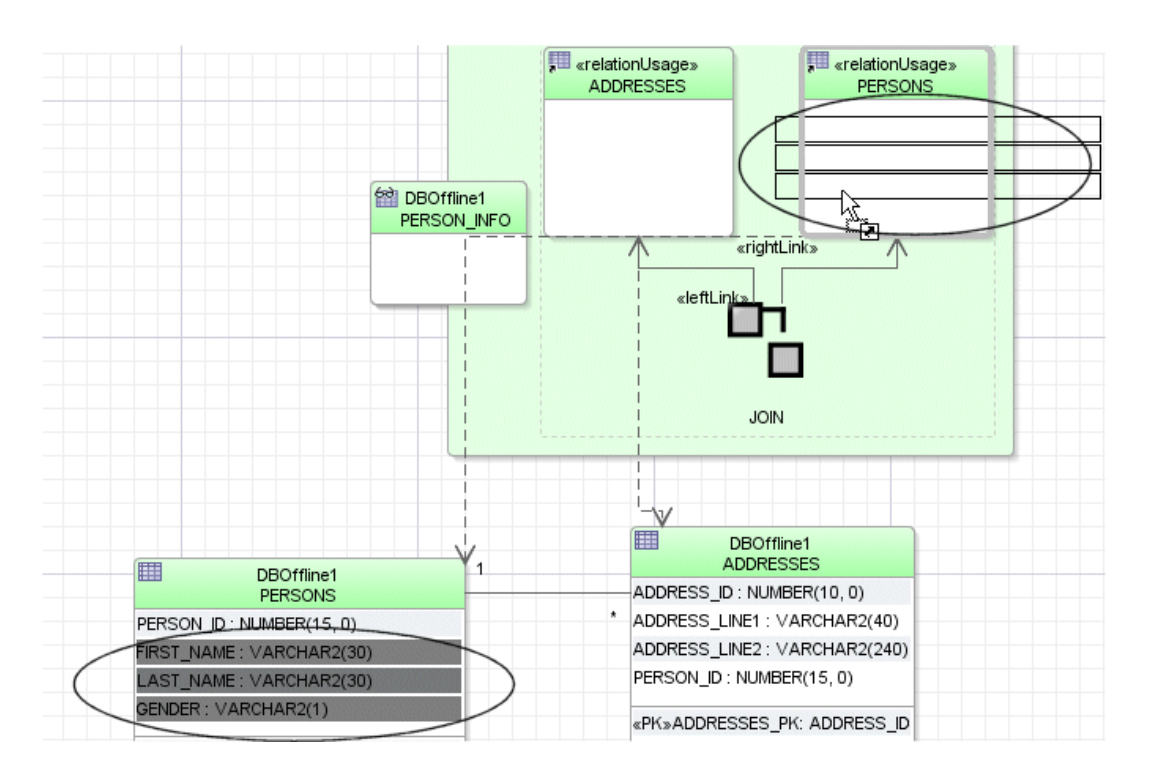

Рис. 19

7. В диаграмме из таблицы ADDRESSES выберите все столбцы за исключением PERSON\_ID и перетащите их в представление (view) ADDRESSES (рис. 20).

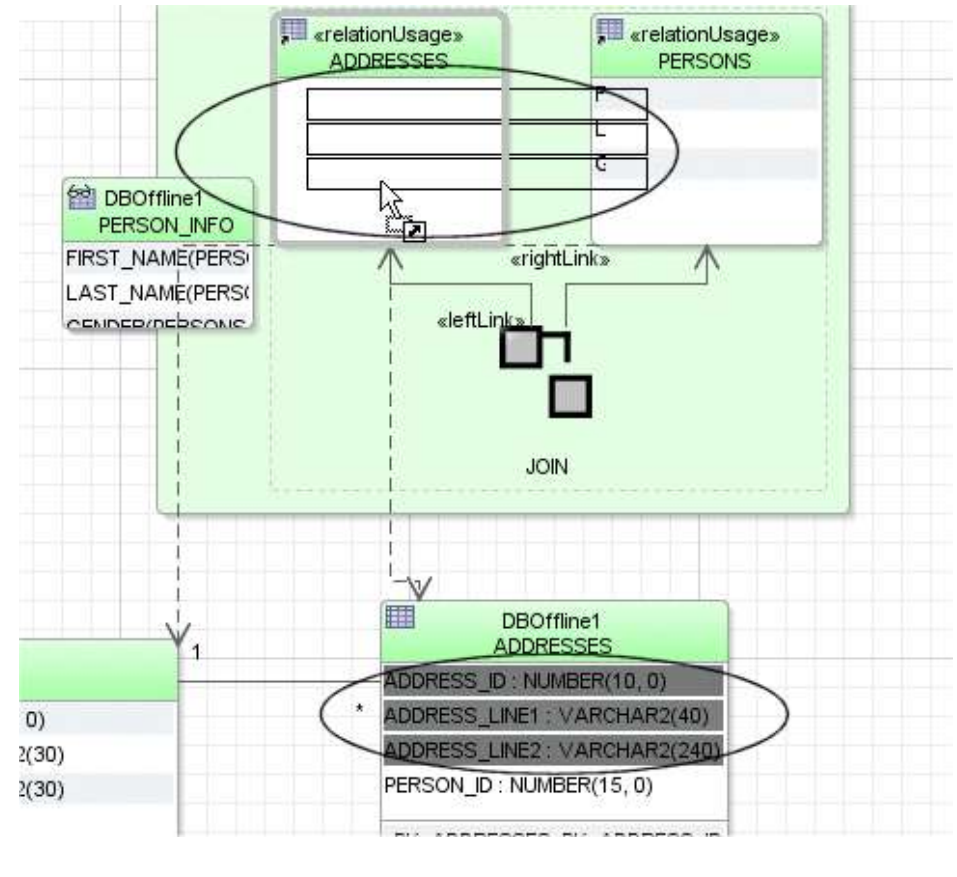

Рис. 20

8. Теперь диаграмма содержит представление в автономной базе данных (рис. 21).

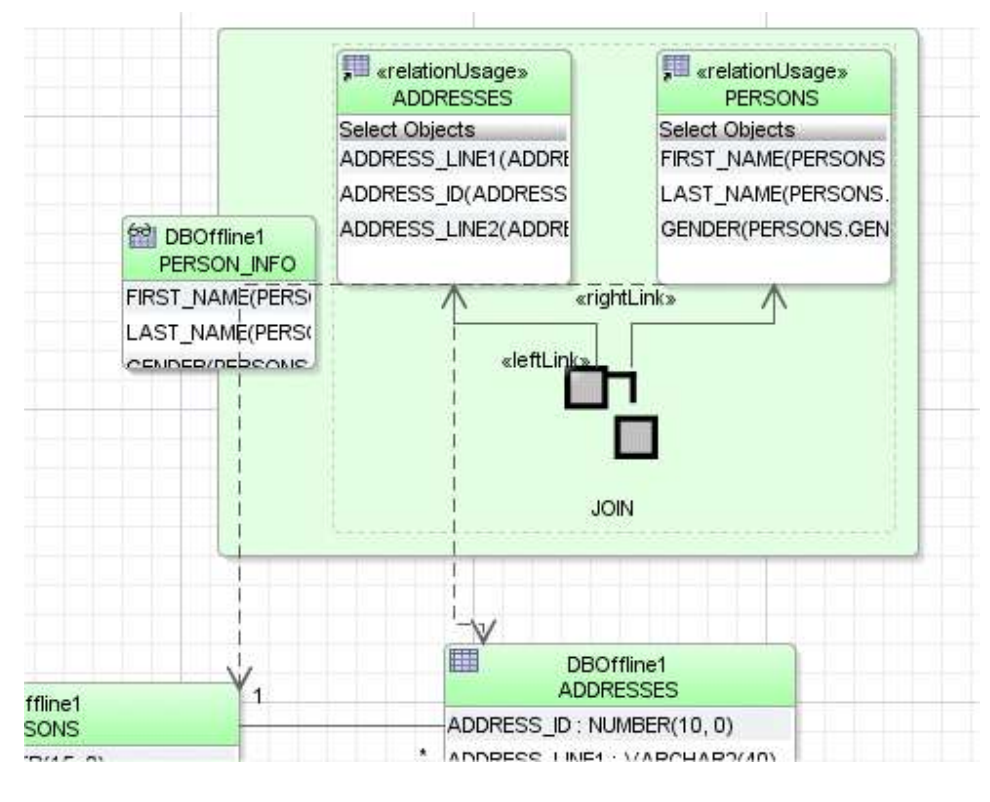

Рис. 21

9. Кликните Save All для сохранения того, что было сделано.

# <span id="page-17-0"></span>**2.2 Создание последовательностей в автономной базе данных**

Последовательность является объектом схемы, который может при обращении к нему генерировать последовательность уникальных значений. Такие значения в основном используются для значений первичных Для заполнения поля первичного ключа значением из последовательности используется триггер для операции вставки с использованием опции NEXTVAL (следующее значение из последовательности). Для того, чтобы связать ключ с таким триггером и разработанной проектировщиком новой последовательностью уникальных значений используется диалог редактирования таблицы (Edit Table dialog). Для создания новой последовательности уникальных значений в диаграмме требуется выполнить следующие действия-шаги.

1. В навигаторе приложений (Application Navigator), раскрыв последовательно пункты дерева Offline Database Sources | DBOffline1 | DBDEMO, необходимо осуществить двойной клик на таблице PERSONS, для того чтобы открыть диалог редактирования таблицы (рис. 22).

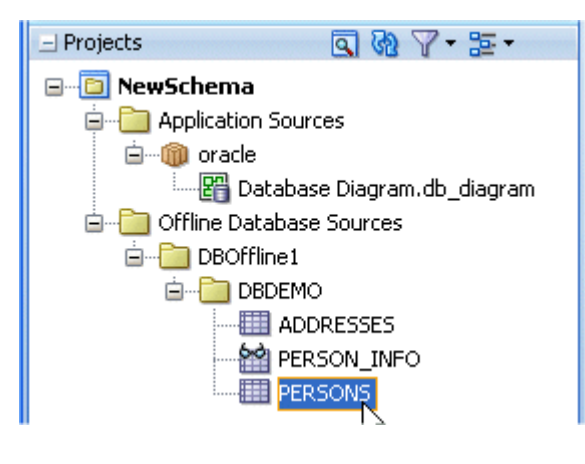

Рис. 22

2. Выберите пункт Column Sequences (последовательность для столбцов) в панели навигации. Установите в выпадающем списке (Column dropdown list) столбец PERSON\_ID (рис. 23).

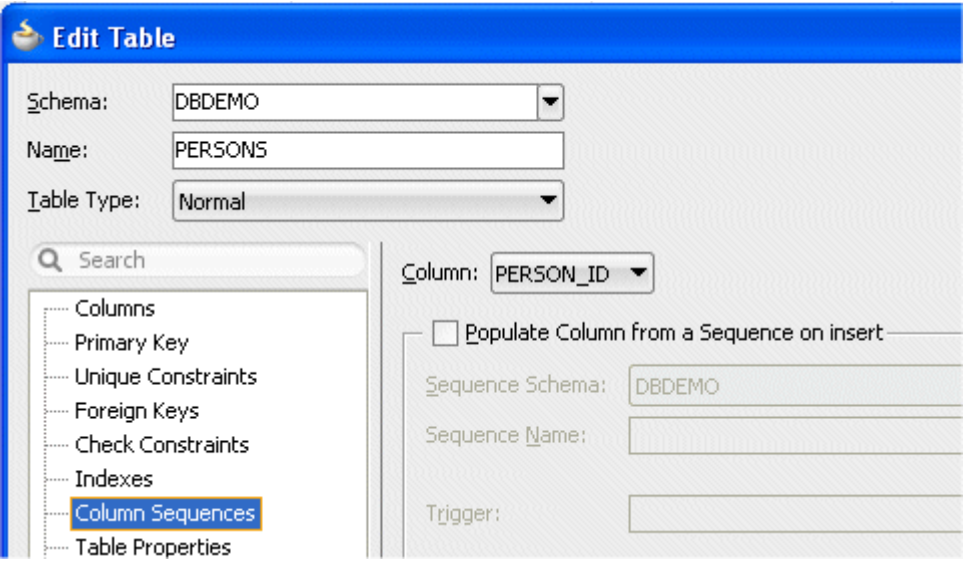

Рис. 23

3. Сделайте пометку в логическом поле Populate Column from a Sequence on insert. В полях ввода Sequence Name (имя последовательности) и trigger (триггер) появятся имена, предлагаемые по умолчанию. Принимая их, кликните OK (рис. 24). При этом сформируется последовательность с пустыми свойствами (рис. 25) и заполненный триггер (рис. 26).

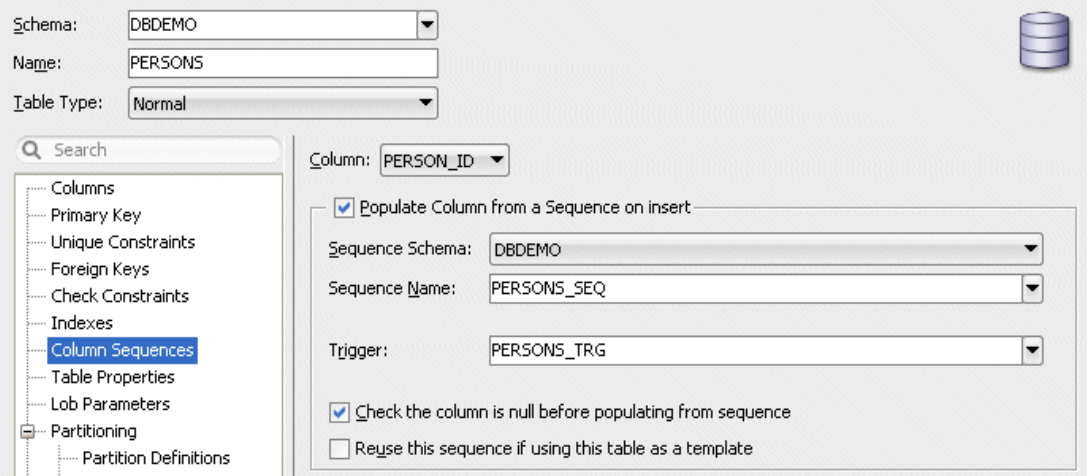

Рис. 24

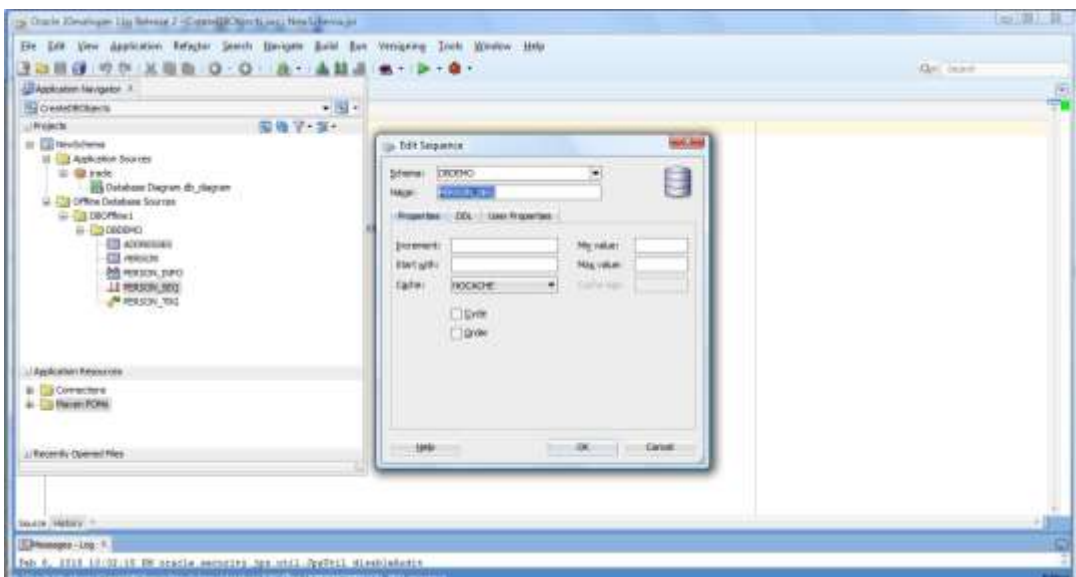

Рис. 25

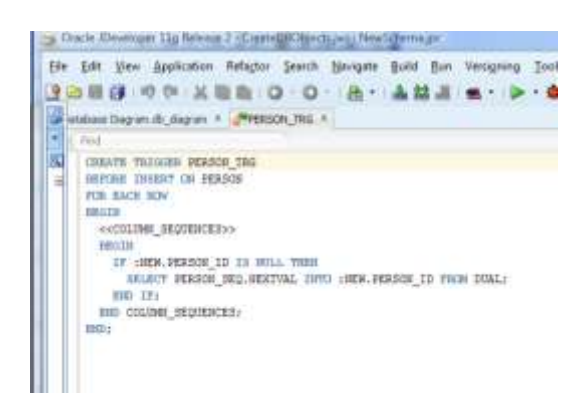

Рис. 26

4. Триггер PERSONS\_TRG и последовательность trigger and PERSONS\_SEQ появятся в навигаторе приложений (Application Navigator) (рис. 27).

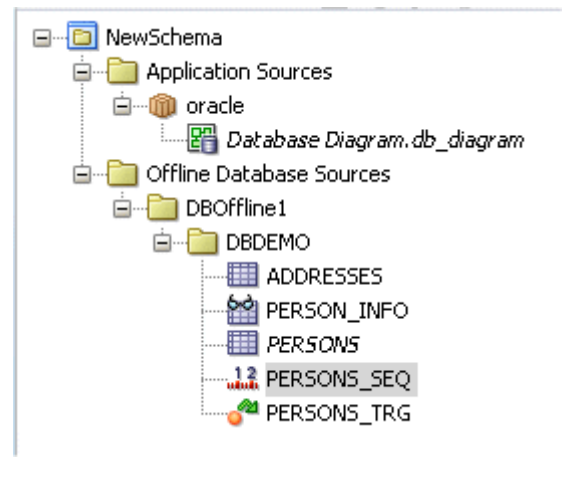

Рис. 27

5. В навигаторе приложений (Application Navigator) выберите узел PERSONS\_SEQ и перетащите его на диаграмму (рис. 28).

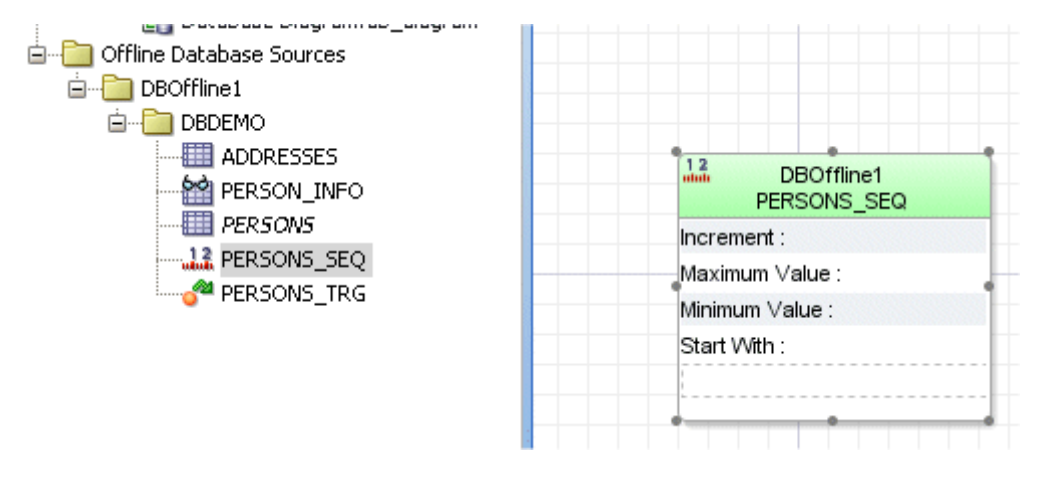

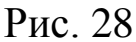

6. В палитре компонентов (Component Palette) из вкладки диаграммных пояснений (Diagram Annotation) выберите компонент Dependency (зависимость). В диаграмме кликните на таблице PERSONS, а затем кликните на последовательности PERSONS\_SEQ для того, чтобы создать связь меду этими двумя объектами диаграммы (рис. 29).

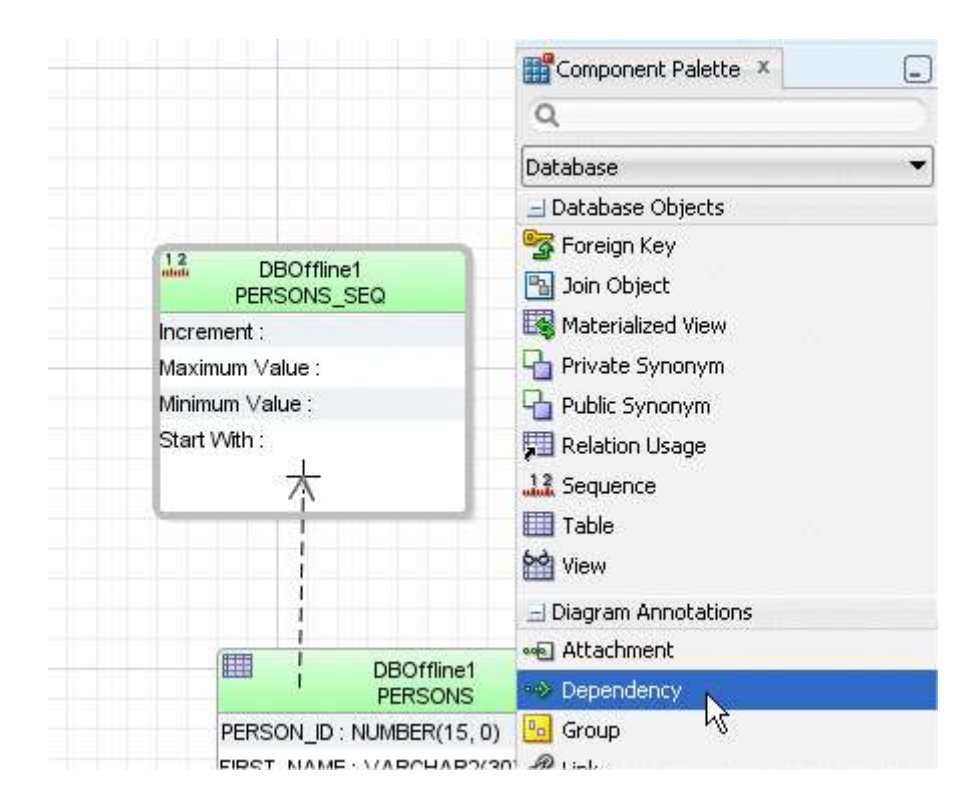

Рис. 29

- 7. Для сохранения проделанной работы кликните (Save All **F**).
- 8. Для редактирования свойств последовательности двойным кликом на PERSONS\_SEQ в навигаторе приложений или на диаграмме откройте диалог редактирования последовательности и определите для последовательности: требуемые значения минимального и максимального значения, инкремента значений, начальное и конечное значение (рис. 30-31).

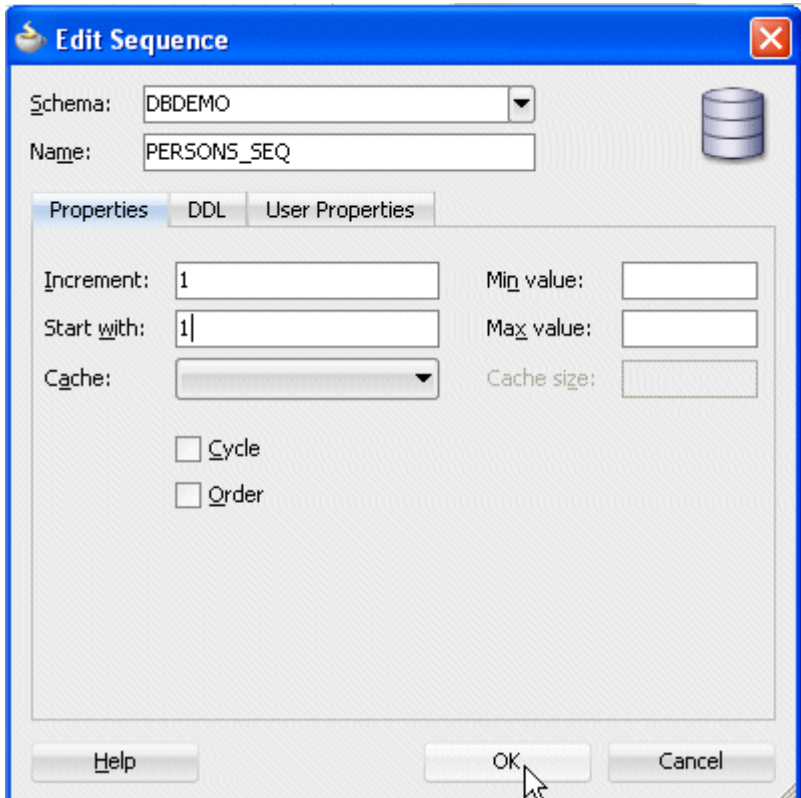

Рис. 30

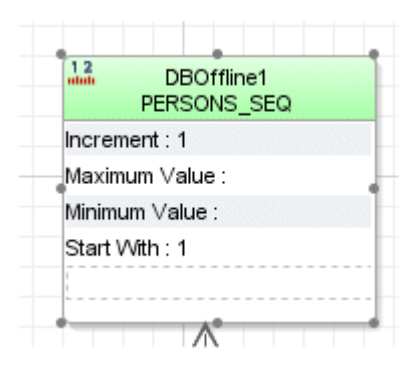

Рис. 31

# <span id="page-24-0"></span>**3 Содержание отчета по лабораторной работе**

В сводный отчет по лабораторным работам в качестве одного из разделов или подразделов включается диаграмма автономной базы данных индивидуального задания.

#### <span id="page-25-0"></span>**4 Вопросы к защите лабораторной работы**

1. Каким образом объявляется первичный ключ, содержащий несколько полей?

2. Каким образом задаются альтернативные ключи (ключи кандидаты на первичный)?

3. Каким образом создается внешний ключ, состоящий из нескольких полей?

4. Для каких ключей создаются индексы?

5. Как создать индекс для первичного ключа?

6. Как создать индексы для альтернативных ключей?

7. Как создать индексы для внешних ключей?

8. Какие виды ссылочной целостности устанавливаются для родительской и дочерней таблицы при создании связи между ними?

9. Есть ли взаимно-однозначное соответствие между объектами в диаграмме автономной базы данных и навигаторе приложений?

10. Что такое триггер?